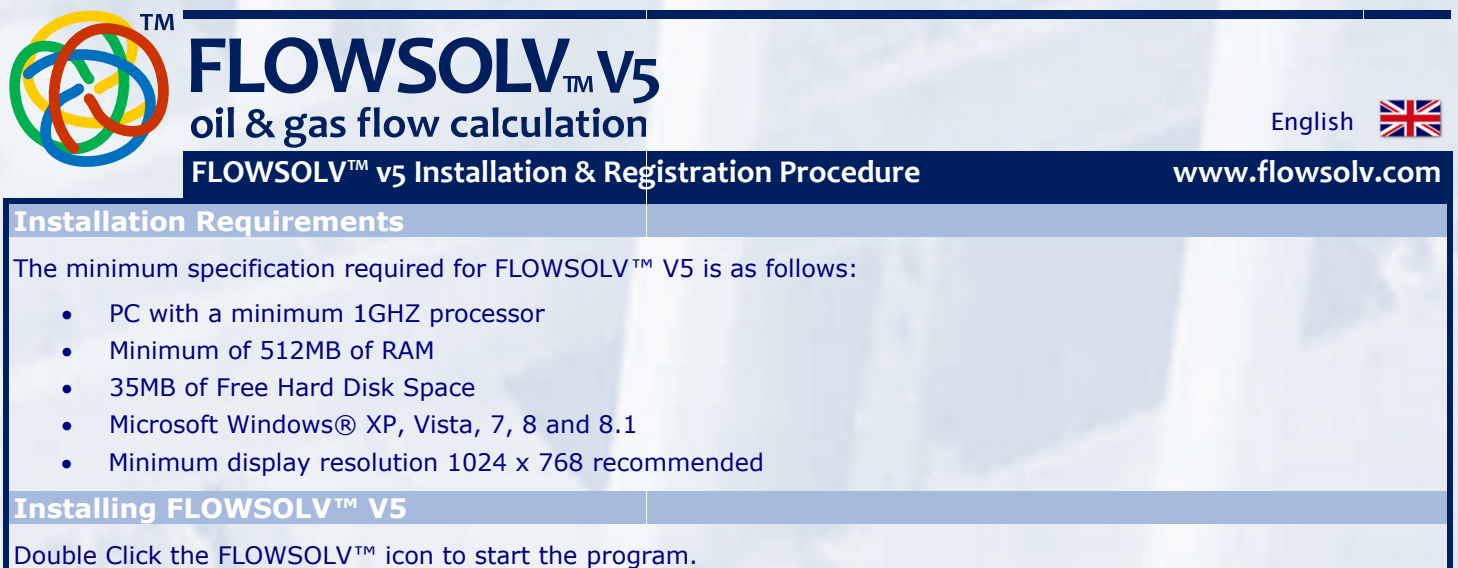

The FLOWSOLV™ V5 Setup Wizard will open, follow the instructions on screen.

The default location for the installation is the 32 The default location for the installation is the 32-bit program files folder. Read the `License terms and *i*<br>then tick the `I agree to the License terms and conditions' box. Proceed by clicking the `Install' button. VSOLV™ V5 Setup Wizard will open, follow the instructions on s<br>Ilt location for the installation is the 32-bit program files folder.<br>the 'I agree to the License terms and conditions' box. Proceed 32-bit program files folder. Read the 'License terms and conditions' and

## **Registering FLOWSOL Registering FLOWSOLV™ V5 V**

## **Demonstration**

The FLOWSOLV™ V5 Demonstration can be launched from the 'FLOWSOLV ™ V5' ™V5' shortcut icon on the desktop, or from 'Start, All Programs, FLOWSOLV™ V5'.

Click 'Run Demonstration' in the window which appears. Fill in the User Details in the form that follows, click 'Save Registration Details' button if you do not wish to renter your details each time you use FLOWSOLV ™ V5 Demonstration. Any required fields which are incomplete will be highlighted with a red exclamation mark. " V5 Demonstration can be launched from the `FLOWSOLV™ V5' shortcut icon on the deskto<br>rograms, FLOWSOLV™ V5'.<br>nstration' in the window which appears. Fill in the User Details in the form that follows, click<br>ills' button

Click 'Run Demonstration' to start the FLOWSOLV™ V5 Demonstration. The Demonstration available for 30 days after the first use, you cannot Load, Save or Print file in the Demonstration. Please register FLOWSOLV™ V5 to use these features. The FLOWSOLV<sup>114</sup> V5 Demonstration can be launched from the 'FLOWSOLV<sup>114</sup> V5' shortcut icon on the desktop, or<br>from 'Start, All Programs, FLOWSOLV<sup>114</sup> V5'.<br>Click 'Run Demonstration' in the window which appears. Fill in t ut icon on the desktop, or<br>
"ICOWSOLV ™ V5<br>
ELOWSOLV ™ V5<br>
exclamation mark.<br>
tion available for 30 days<br>
ster FLOWSOLV ™ V5 to use<br>
been emailed to you when<br>
l registration@flowsolv.com.<br>
op, or from 'Start, All<br>
worksta

## **Registration**

To register FLOWSOLV™ V5 you will need your five digit Licence Number, this will have been emailed to you when the package was purchased. If you have not received your licence number, please email registration@flowsolv.com. have been emailed to you w<br>email registration@flowsolv<br>desktop, or from `Start, All

FLOWSOLV™ V5 can be launched from the 'FLOWSOLV ™ V5' shortcut icon on the desktop, or from 'Start, All Programs, FLOWSOLV™ V5'.

Click 'Register FLOWSOLV™ V5'. Select whether you will be using FLOWSOLV™ V5 on a workstation or personal computer, your FLOWSOLV™ V5 package provides licences for both. Enter your Licence number and click 'Next'.

Fill in the User Details in the form that follows. Any required fields which are incomplete will be highlighted.

A 'Product Activation' window will appear. You will now need to generate a SRI (System Registration Identifier) file. Click 'Generate' to create the file. Email the generated file to registration@flowsolv.com. In return you shou a PAC (Product Activation Code) File within two working days. When you receive the file, download it to a suitable location, so it can be found and uploaded in the next step. Programs, FLOWSOLV™ V5'.<br>Click `Register FLOWSOLV™ V5'. Select whether you will be using FLOWSOLV™ V5 on a workstation or pers<br>computer, your FLOWSOLV™ V5 package provides licences for both. Enter your Licence number and r the first use, you cannot Load, Save or Print file in the Demonstration. Please register le features.<br> **istration**<br>
egister FLOWSOLV™ V5 you will need your five digit Licence Number, this will have beer<br>
package was pur which are incomplete will be highlighted with a red exclamation mark.<br>
PELOWSOLV™ V5 Demonstration. The Demonstration available for 3<br>
Save or Print file in the Demonstration. Please register FLOWSOLV™ \<br>
need your five d ion is the 32-bit program files folder. Read the 'License terms and conditions' and<br>terms and conditions' box. Proceed by clicking the 'Install' button.<br>
Yearn an be launched from the 'FLOWSOLV'" V5' shortcut icon on the d

Click 'Browse' to find the PAC file. Once the PAC file is opened the location will appear in the box below. Check the Click `Browse' to find the PAC file. Or<br>location of the PAC file and click `Acti

## **Starting FLOWSOLV™ V5**

Double Click the FLOWSOLV™ V5 icon on the desktop to start the program. If you cannot locate the icon on the Double Click the FLOWSOLV™ V5 icon on the desktop to start the program. If you<br>desktop then open FLOWSOLV™ V5 from: `Start, All Programs, FLOWSOLV™ V5'.

Copyright © SOLV Limited. All rights reserved.

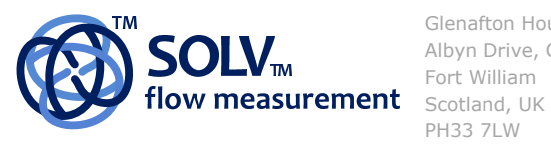

Glenafton House Albyn Drive, Corpach Fort William PH33 7LW

Phone: +44(0) 1397 773190 Mobile: Email: Internet: www.solv.net +44(0) 7884 314401 info@solv.net information@flowsolv.com Registered Office Glenafton House, Albyn Drive, Corpach, Fort William, PH33 7LW Registered in Scotland No SC255450 Doc. SD000070-150603